## **9.2 View Self Service Comp Time Balance**

Purpose: Use this document as a reference for viewing comp time balances in Self Service in ctcLink.

Audience: Employees

## **View Self Service Comp Time Balance**

## **Navigation: HCM Employee Self Service > Time Reporting > View Time > Time**

- 1. The **Time** page displays.
- 2. On the left hand menu, select **Leave / Comp Time**.
- 3. **Leave Type**(i.e. Comp Time Plan) and any existing balance displays.
	- Select the **(>)** on the right hand side of the screen to see additional details.

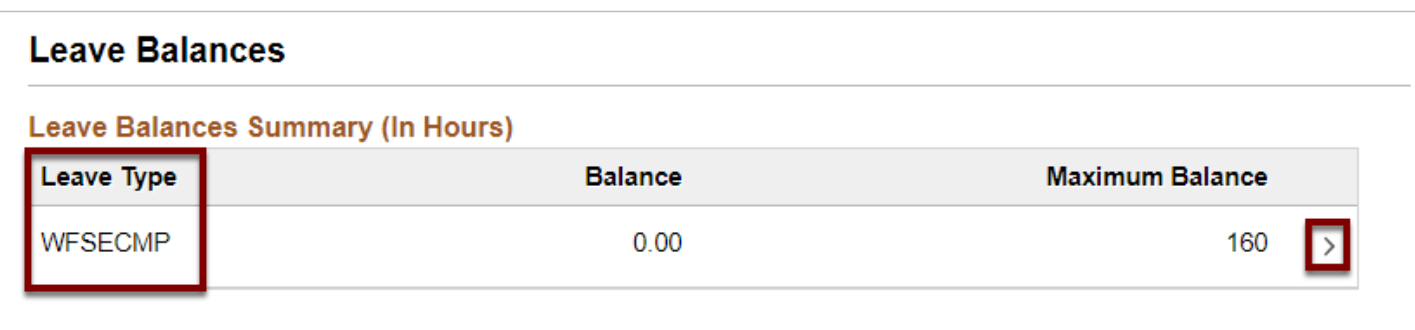

4. The Leave Balance Details section displays.

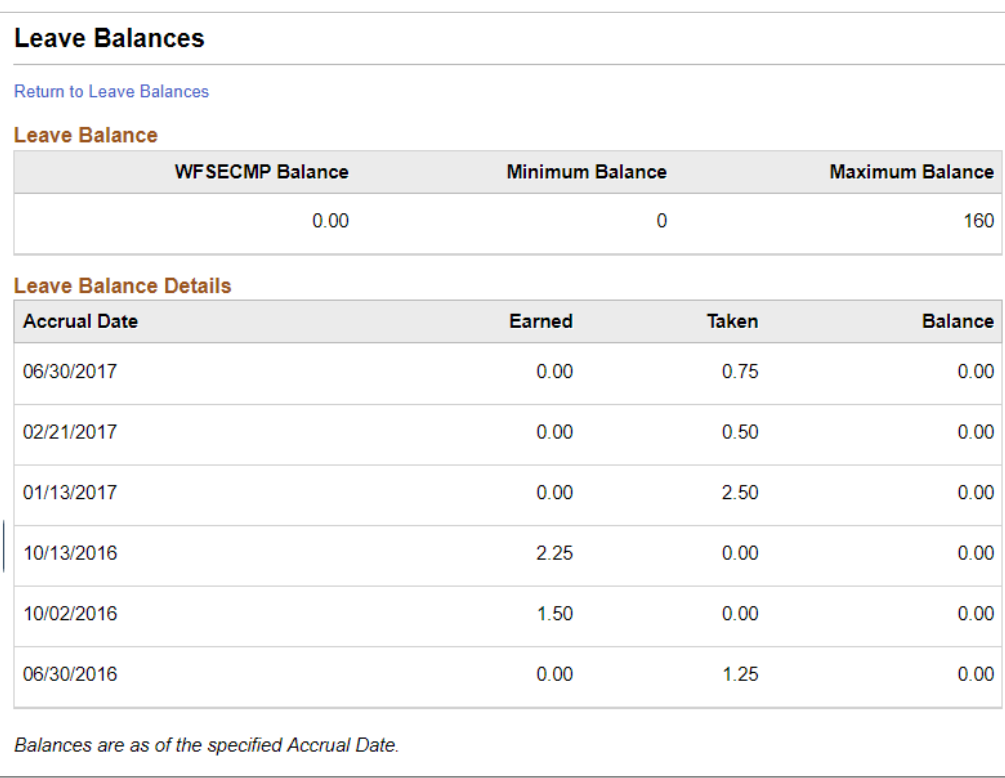

## 5. Process complete.